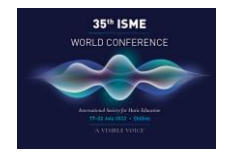

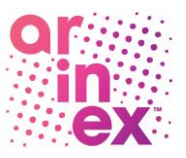

# ISME 2022 Presentation and Recording Guidelines

## Before you start

Please note the following resources needed to prepare presentations:

- PowerPoint templates (use one of these as the template for your presentation)
- Recording guidelines (refer to this document for instructions on how to record your presentation)

Click [here](https://ismeworldconference.org/guidelines-and-resources/) to access these resources.

## Important deadlines

#### Conference Registration

The deadline for registering is Sunday 17 April 2022, midnight Pacific time.

All presenters are required to register and pay for the Conference. If you have not done so already. please visit <https://ismeworldconference.org/registration/> and complete the registration form.

## Presentation Recordings

The deadline for submitting a presentation recording is Monday 6 June 2022, midnight Pacific time.

#### Rehearsals

It is mandatory for all Oral/Workshop/Symposia presenters to attend a presenter rehearsal session unless your presentation is entirely a pre-recording with no question-and-answer session. This will help you familiarise yourself with the presentation features of the platform and ensure that your presentation is seamless. A link will be sent for you to nominate a suitable rehearsal date/time in June 2022.

## Time allocation

## All Presentation Types

Please ensure that you keep to your allotted time frame. Please note that to maintain synchrony among the concurrent sessions within the program it is important that your allocated presentation time is adhered to. If a session does not keep to its allotted time, some speakers or chairs may not be able to move to other sessions where they are needed.

Please check the Conference Program to confirm your session time.

Should one of the presentation recordings in your session not be available, please keep to the program running order. The same policy applies if the session should finish earlier than expected. This will allow participants to move between sessions to attend other presentations at their scheduled times.

# 1. Oral Presentations (including Presidential Sessions)

The oral presentation time allocated is 20 minutes for recording of the presentation and 10 minutes of live Question and Answer time, which includes any comments from the Chairperson.

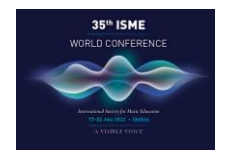

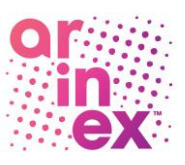

## 2. Roundtables

Roundtable sessions consist of 90 minutes with 6 presentations followed by a grouped 30 minutes of live Question and Answer time, which includes any comments from the Chairperson.

Each individual Roundtable presentation is allocated 10 minutes of video time.

# 3. Symposia

The session time allocated is 90 minutes and a recording of all the symposia presenters' presentation must be submitted as one file.

## 4. Workshops

The session time allocated is 60 minutes.

## 5. Performances

Performances are allocated up to 20 minutes for each performance.

Note: Multi-camera editing is acceptable for performances as long as the performance is of the same take. Please make sure the volume is at an appropriate level.

#### Recording your presentation

Recorded video presentations can be made in Microsoft PowerPoint (saved as an .mp4 file) or Zoom (saved as an .mp4 file). Should you use a Mac computer, and the recording is saved as .mov or another format, it has to be converted to .mp4 (H.264) format before uploading.

# We recommend using a plain background when recording your presentation. Adding captioning to your recording is optional.

Please refer to the [Instructions to pre-record](https://ismeworldconference.org/guidelines-and-resources/) below for information on how to record your presentation. Please ensure that you save your recording in MP4 format.

## Recording Using Zoom

1. If you already have Zoom, open the Zoom application on your computer. If not, visit arinex.zoom.us and click on 'Download Client' at the bottom of the screen, then download 'Zoom Client for Meetings' and install it.

> **Zoom Client for Meetings** The web browser client will download automatically when you start or join your first Zoom neeting, and is also available for manual download here.

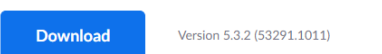

2. Click on 'Home' tab, then click 'New Meeting'.

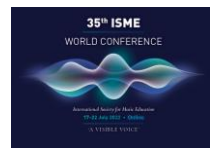

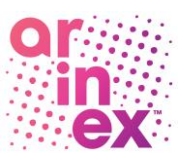

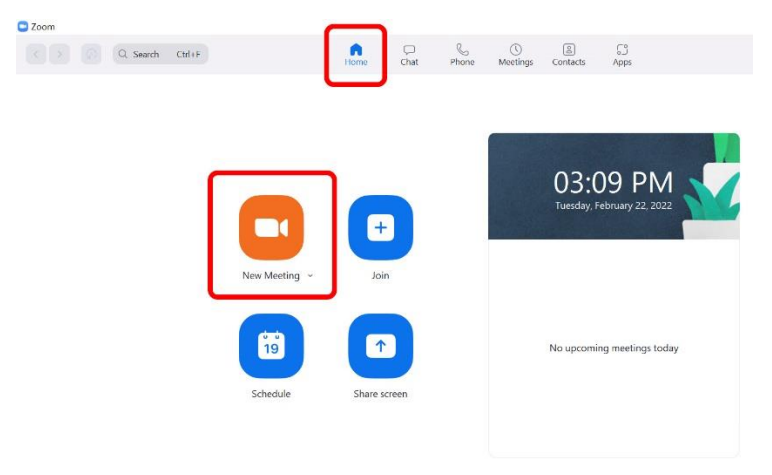

3. When prompted, click on 'Join with Computer Audio' so Zoom will record your computer's microphone.

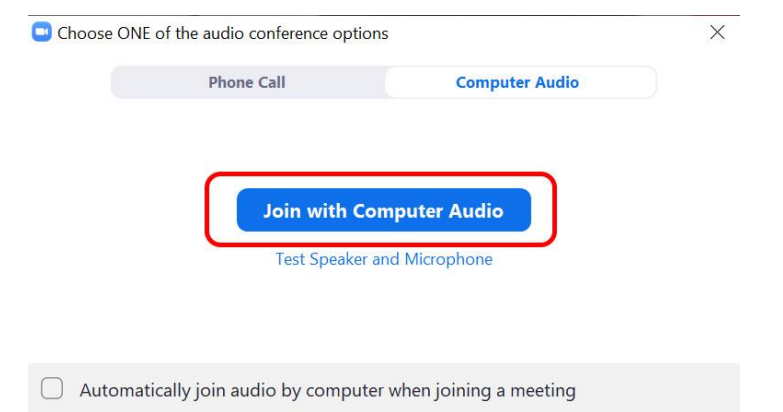

4. If you do NOT want to have video on, click 'Stop Video'.

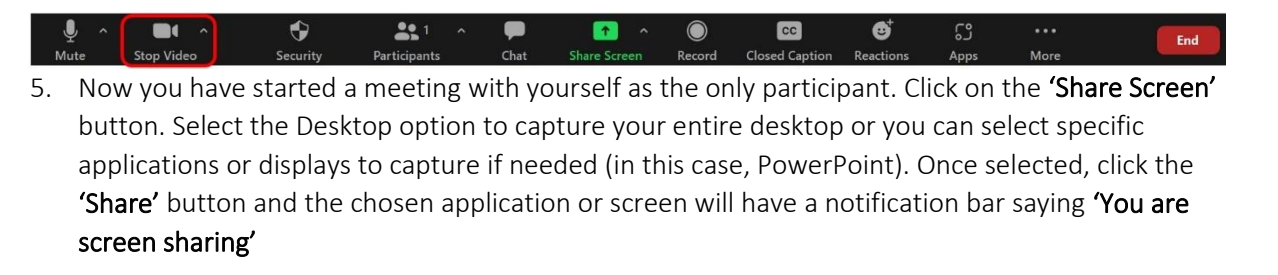

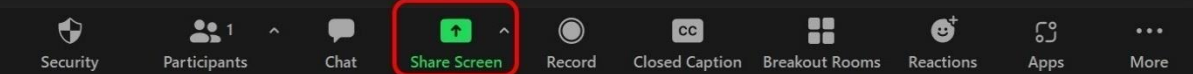

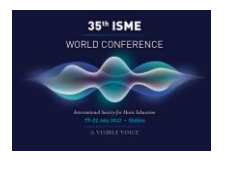

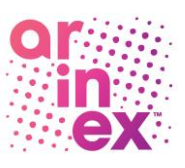

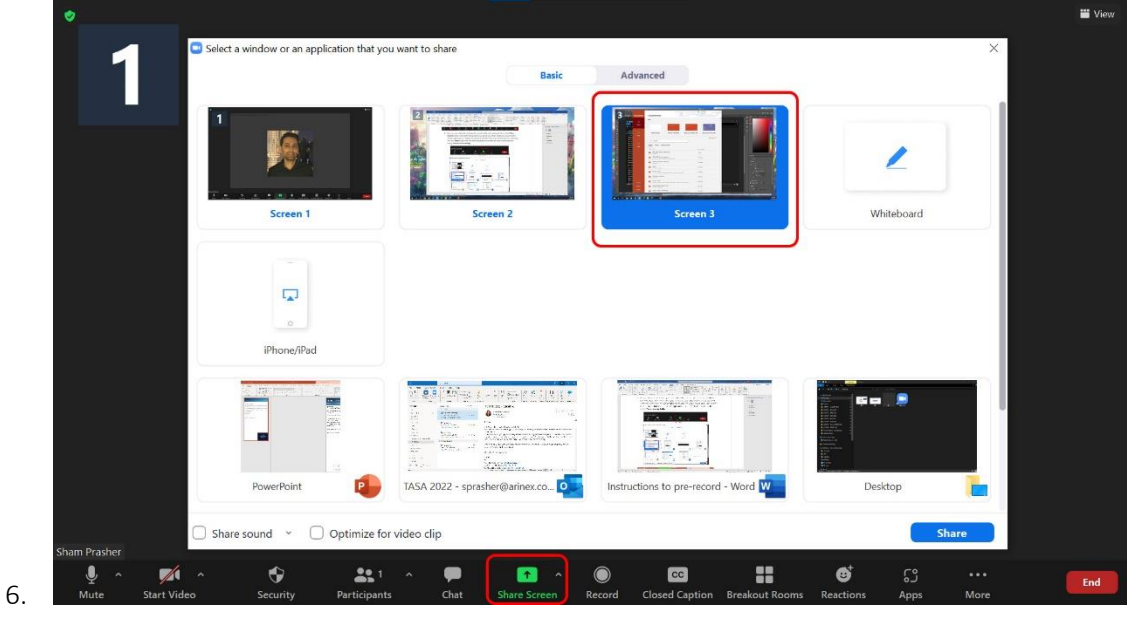

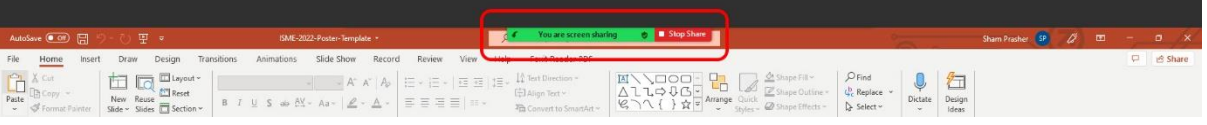

7. Now you are ready to record! Move the mouse to the screen sharing notification, click on 'More', then 'Record on this computer'. There will now be an indicator on the notification bar verifying that the meeting is now being recorded. We recommend you make a brief test recording first to confirm that your equipment is working as expected.

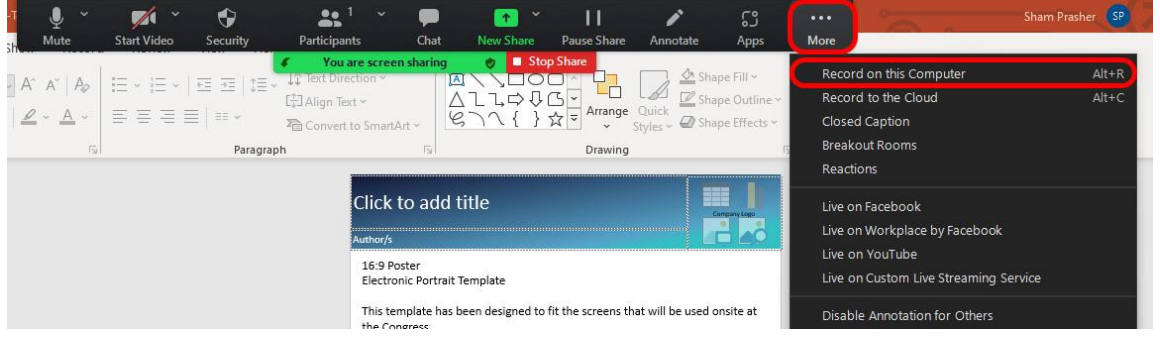

8. When you have finished recording, go back to the Zoom Toolbar, click on 'More' then 'End' and 'End Meeting for All'

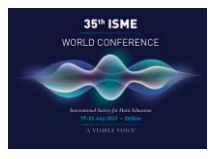

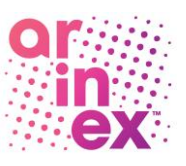

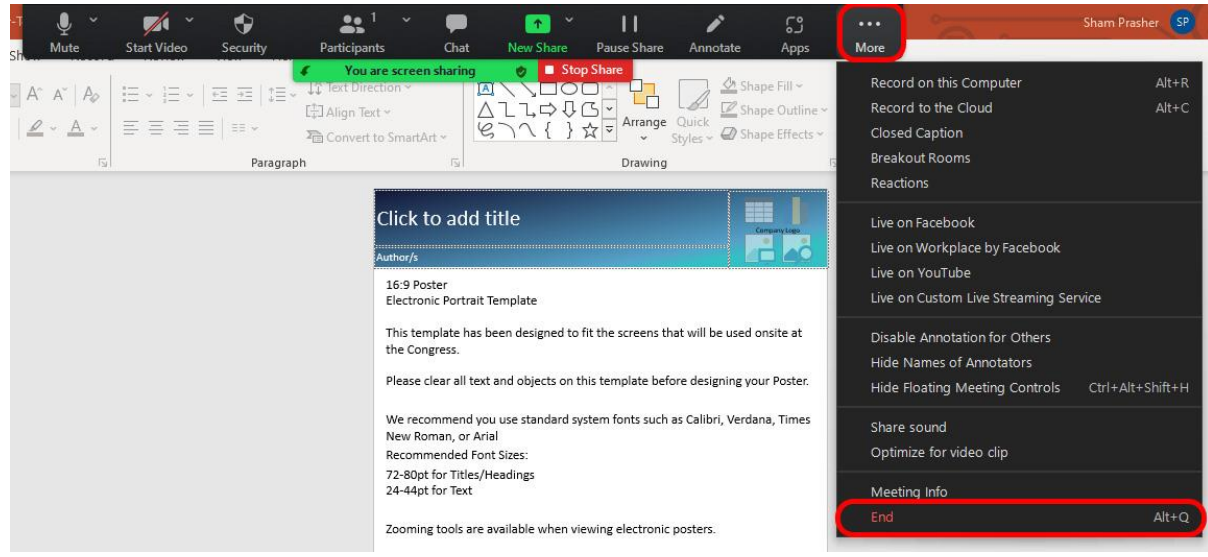

9. Zoom app will begin compressing the screen recording and save it on your computer.

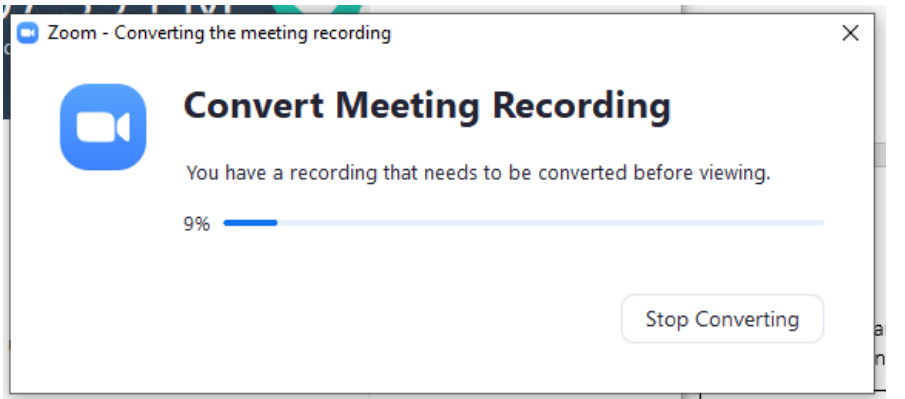

10. Once compression is completed, the windows explorer will be popped up for you. The recording file that we are interested in is 'zoom\_x.mp4'.

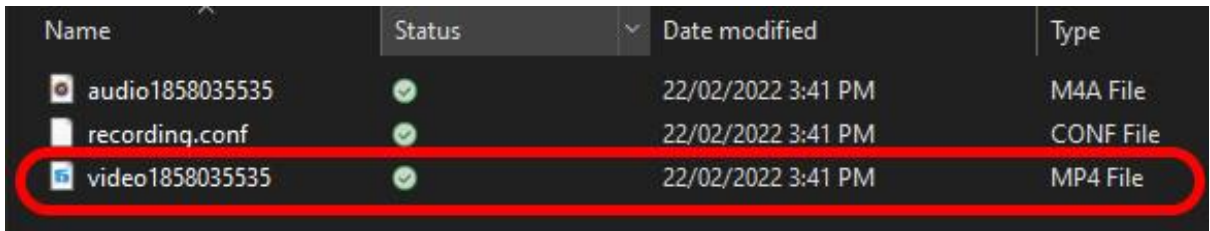

11. Please rename your presentation recording file to the following: ISME2022 – Last name – ID(insert submission ID number). Example: ISME2022 – Leong – ID1

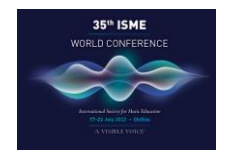

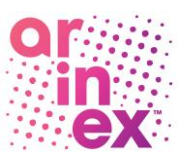

# Recording Using PowerPoint

Important:

- 1. All presentations must be recorded with one of the provided PowerPoint backgrounds available [here.](https://ismeworldconference.org/guidelines-and-resources/)
- 2. Adding captioning to your recording is optional (see instructions at the end of this section).

# Recording Slideshows

To record a slide show in PowerPoint, you must have an internal or external computer microphone. When you record a slide show in PowerPoint, you advance through the slides in Slide Show view while narrating it. This saves the narration with the slides and lets you deliver a presentation to others when you are not able to deliver a presentation in person.

1. Open you PowerPoint presentation. Click on 'Slide Show' tab then 'Slide Show' and choose 'From Beginning…'

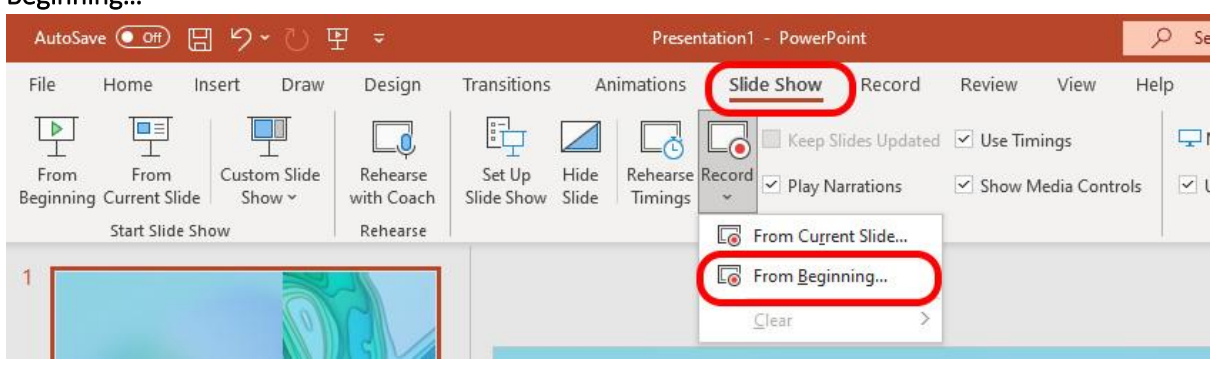

2. The Slide Show mode will be launched. Click on the settings icon in the top right-hand corner to ensure the right Microphone and Camera are selected.

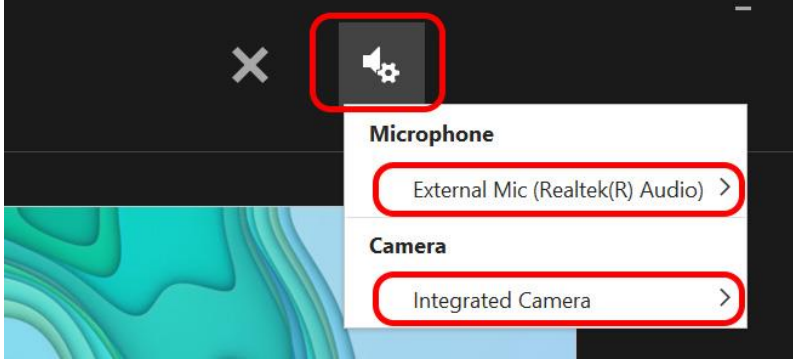

- 3. On the bottom right-hand corner, click on:
	- a. The camera icon to turn camera on/off
	- b. The photo icon to turn camera preview on/off

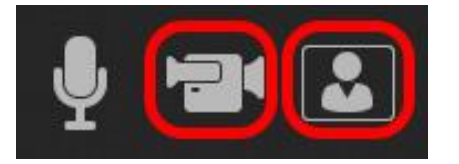

4. Once you are ready, click on the 'RECORD' button on the top left-hand corner to start recording.

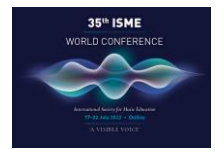

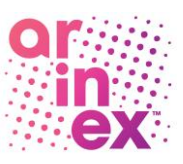

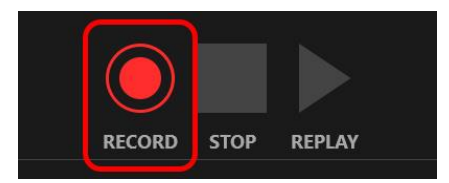

- 5. Use the right arrow on the keyboard to move slide forward and the left arrow to move slide backward.
- 6. After the last slide, tap the right arrow on the keyboard one more time to exit the Slide Show mode

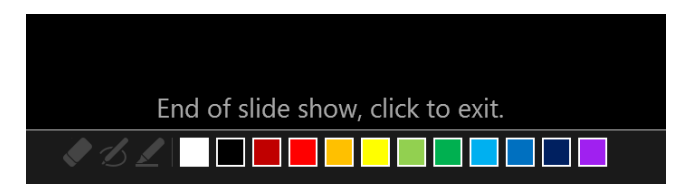

7. Click on 'Slide Show' tab then 'Slide Show' and choose 'From Beginning...' again

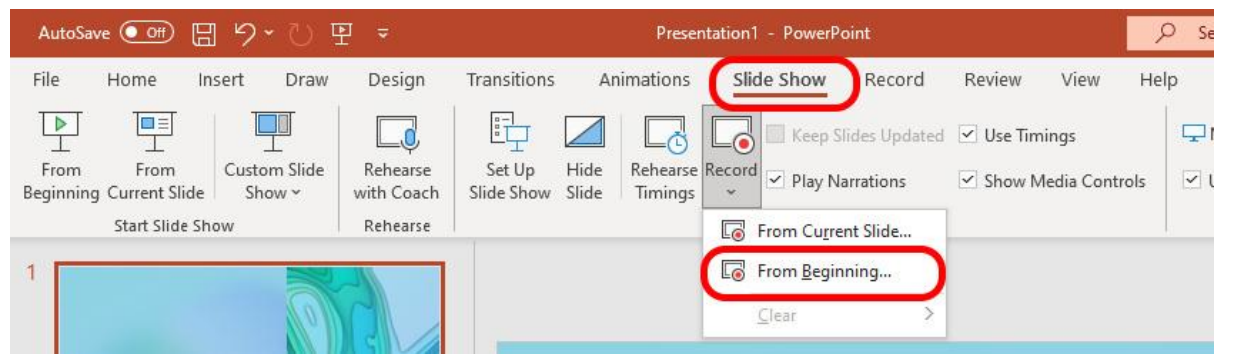

8. On the top left-hand corner, click 'REPLAY' to view and verify your recording.

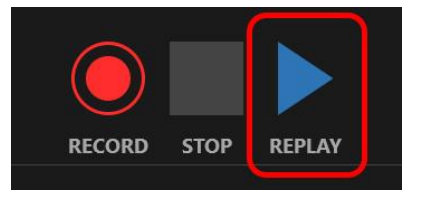

9. Once you are happy with the recording, close the Slide Show mode and click Save button on the main menu (PPTX format) or Save As to save as MP4 format. No other format will be accepted.

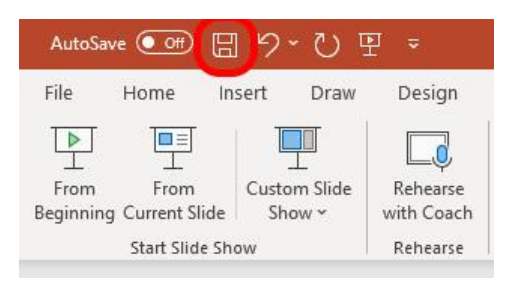

10. Please rename your presentation recording file to the following: ISME2022 – Last name – ID(insert submission ID number). Example: ISME2022 – Leong – ID1

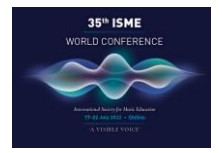

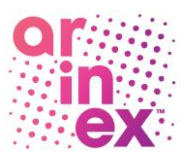

- 11. If you need to edit your recording, there will be options available on the 'Slide Show' as shown in the screenshot below.
	- a. Clear Timing on Current Slide
	- b. Clear Timings on All Slides
	- c. Clear Narration on Current Slide
	- d. Clear Narrations on All Slides

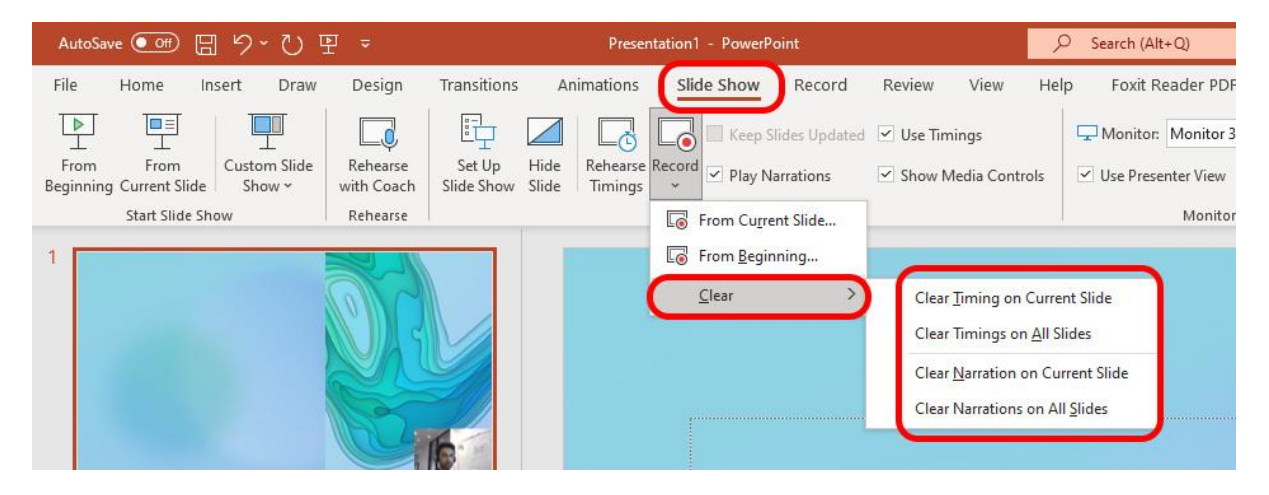

## For Mac Users:

To record audio, allow the app to access audio inputs:

- 1. Close the PowerPoint
- 2. On your Mac, choose Apple menu > System Preferences, click Security & Privacy, then click Privacy
- 3. Click Microphone
- 4. Select the checkbox next to the PowerPoint app to allow it to access the microphone

Open PowerPoint and try to record audio again

## Adding Captioning

To add captions to a recorded video presentation:

- 1. Open the slide that has the video to add captions to.
- 2. Select the video by clicking on it.
- 3. On the Playback tab in the main menu, select *Insert Captions*.

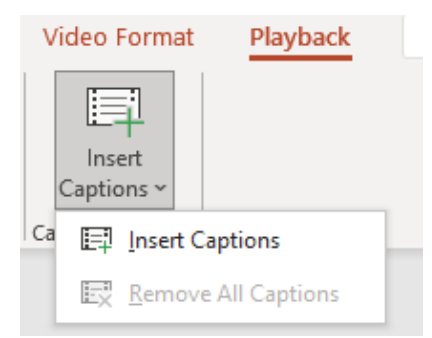

- 4. Click *Insert Captions* in the drop-down menu. Select a captions file to use in the file browser.
- 5. To add another caption file, repeat steps 1-4.

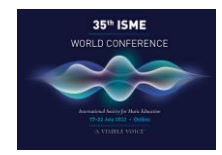

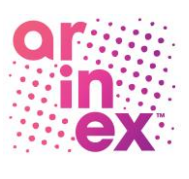

#### Uploading your recording

Please follow the below steps to upload your presentation recording to the submission portal (Note: this is the portal you've used to upload your submission/s, which is different to the online virtual platform you will use to attend the event).

- 1. Log into the submission [portal](https://isme2022-c10000.eorganiser.com.au/index.php?r=site/login) using your author login details (same as when you submitted your presentation or symposia)
- 2. From the home screen select "Submissions" in the main menu, then select "+Submit" in the submenu then click on "+Presentation Recording"

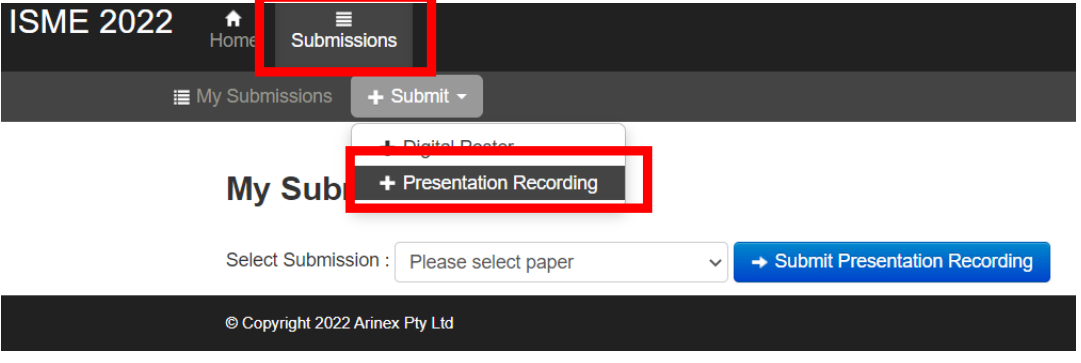

- 3. After selecting '"+Presentation recording'", there are two options:
	- a. Presentation submitters (Spoken papers, round tables and workshop submitters) will be able to select their own submission by clicking on the drop-down box next to 'Select Submission' and this will auto fill the form with the details of your submission.
	- b. For symposia and performance submitters, please select 'Presentation recording with no abstract' when clicking on the drop-down box next to 'Select Submission'

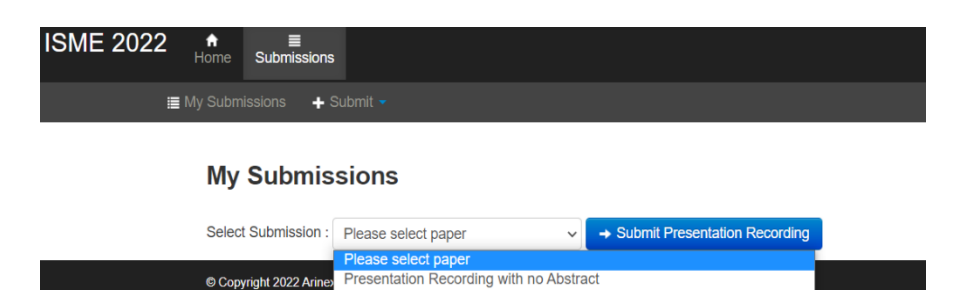

4. Fill out the submission form and upload your presentation recording file in the space provided.

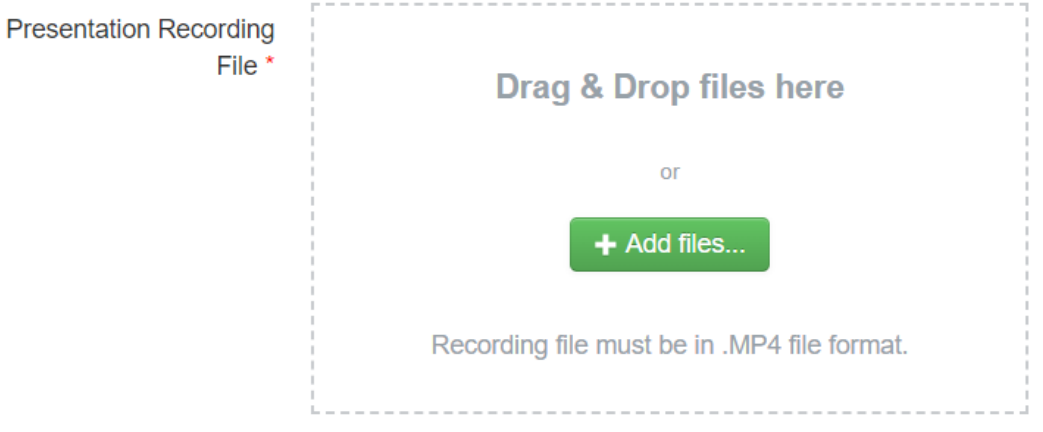

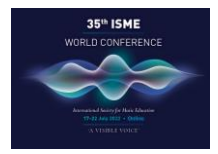

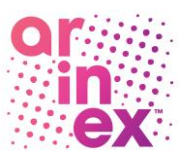

5. Complete all other required fields then click "Preview and Submit" at the bottom to complete your submission.

> If you require further assistance, please contact the Conference Managers at: Email: [program@ismeworldconference.org](mailto:program@ismeworldconference.org) Phone: +61 7 3226 2800

> > Ï

Thank you for your help in making the 35<sup>th</sup> ISME World Conference a success. 35th ISME World Conference Managed by Arinex Pty Ltd Phone: +61 7 3226 2800 *Email[: program@ismeworldconference.org](mailto:program@ismeworldconference.org) Website: [https://ismeworldconference.org](https://ismeworldconference.org/)*